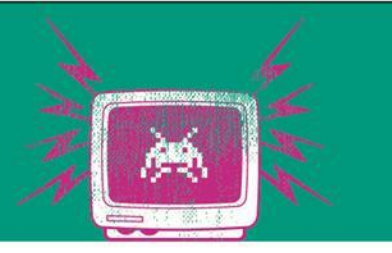

#### Playing with HTTP APIs

# Übung 2

Die Besten. Seit 1994.

www.technikum-wien.at

# **Einleitung**

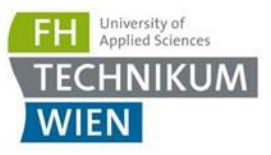

- Wir werden in der Vorlesung noch genauer auf das Thema eingehen
- Wir wissen: Komponenten haben Schnittstellen (Interfaces)
- Heute kommt es oft vor, dass diese per HTTP zu Verfügung gestellt wird (ob gut oder schlecht  $\rightarrow$  Vorlesung)
- Schnittstellen nutzen dabei HTTP Verben die wichtigsten
	- GET: Gibt mir eine Ressource e.g. http://localhost:80/api/persons/12
	- PUT: Mach ein Update einer Person e.g. http://localhost:80/api/persons/12
	- POST: Erzeuge eine Person e.g.http://localhost:80/api/persons
	- DELETE: Lösche eine Person e.g. http://localhost:80/api/persons/12

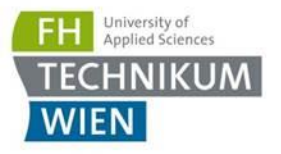

# JSON

■ Oft wird die Antwort des Services als JSON (JavaScript Object Notation) zurückgegeben

```
₹
 "Herausgeber": "Xema",
 "Nummer": "1234-5678-9012-3456",
"Deckung": 2e+6,
 "Waehrung": "EURO",
 "Inhaber":
 \{"Name": "Mustermann",
   "Vorname": "Max",
   "maennlich": true,
   "Hobbys": ["Reiten", "Golfen", "Lesen"],
   "Alter": 42,
   "Kinder": [],
   "Partner": null
 \mathcal{F}
```
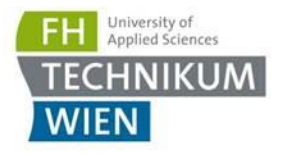

## **SQLLite**

- **·** <https://sqlitebrowser.org/dl/>
- Nur bedingt für parallelen Zugriff geeignet

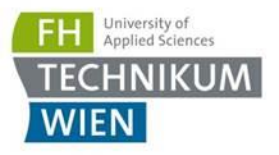

### Swagger

#### ■ Rufen Sie <https://localhost:44309/swagger> auf - was sehen Sie hier?

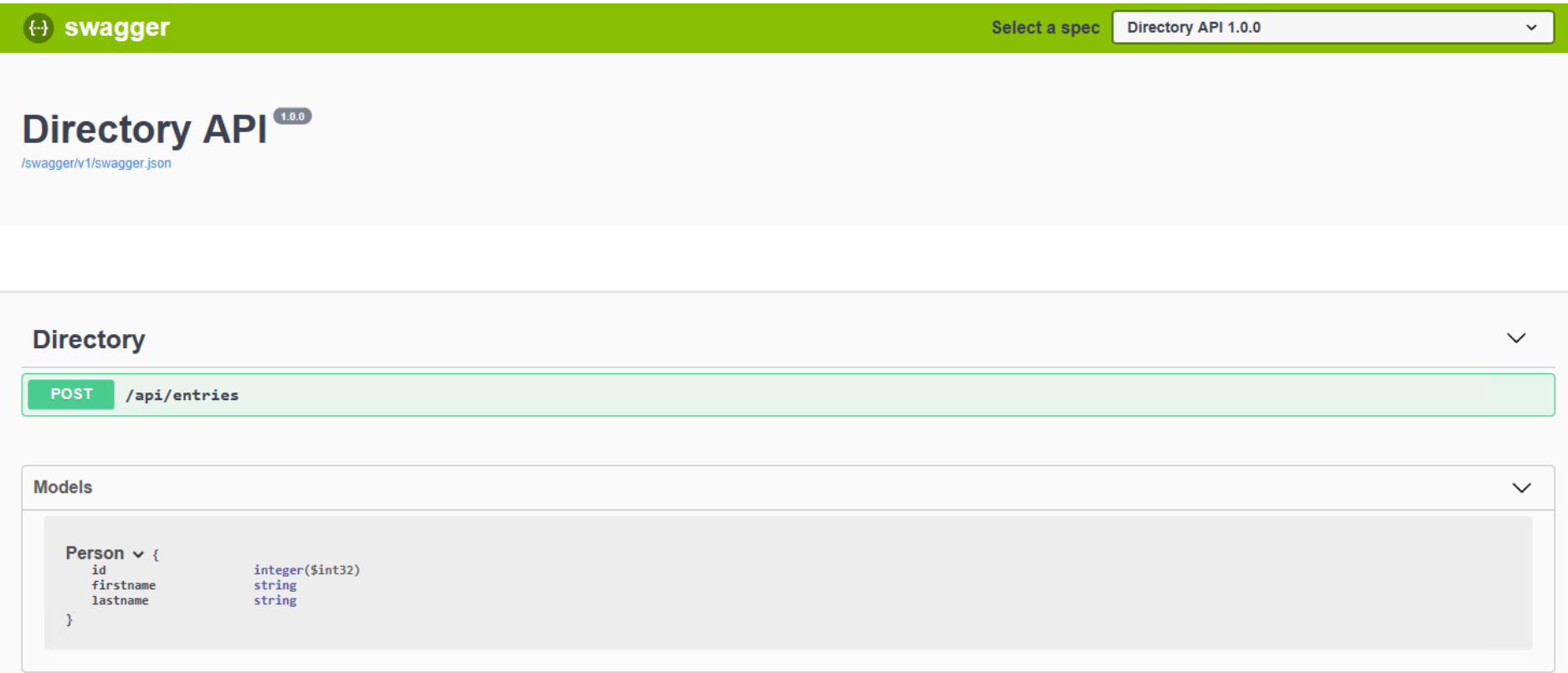

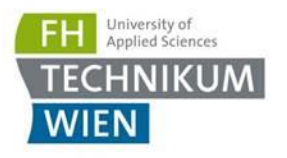

# Übung 2

- Unter AnotherWebProject finden sie die Angabe
- Erweitern Sie die Schnittstelle um:
	- GET api/entries: Liefert alle Entries zurück
	- $-$  DELETE api/entries/{id}: Löscht das Entry mit der Id = {id}
- Derzeit wird die Email Adresse nicht gespeichert erweitern sie die Personen Entität um die Email
- **· Sie werden oft mit Legacy Code in Berührung kommen.** Suchen sie alle Stellen zum Erweitern. Hint:
	- wwwroot / js / main.js
	- Nutzen Sie den Entwickler-Modus des Browsers (F12)

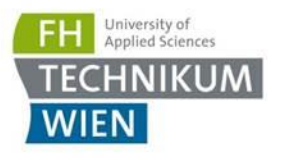

# Übung 2

- Fügen Sie einen "Bearbeiten" Button neben "Delete" ein
- Erweitern sie das Interface um:
	- GET api/entries/{id}: Abrufen des zu ändernden Datensatzes
	- PUT api/entries/{id}: Macht ein Update der Entität (erweitern sie auch die UI entsprechend: in der Liste neben dem "Delete" Button einen "Bearbeiten" Button)
- **Mit Submit wird der geänderte Datensatz wieder** gespeichert

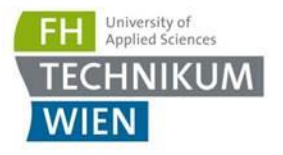

## Achtung: Browser-Caching

- Browser Cachen im Entwickler Modus kann der Cache zur Gänze geleert werden
- **-** In der Praxis: Haben Sie Skripte wie Gulp oder Webpack, welche das Javascript versionieren  $\rightarrow$  daher: wenn Sie bei der Ubung die Welt nicht mehr verstehen  $\rightarrow$  zuerst Cache leeren – eventuell altes Skript noch im Cache

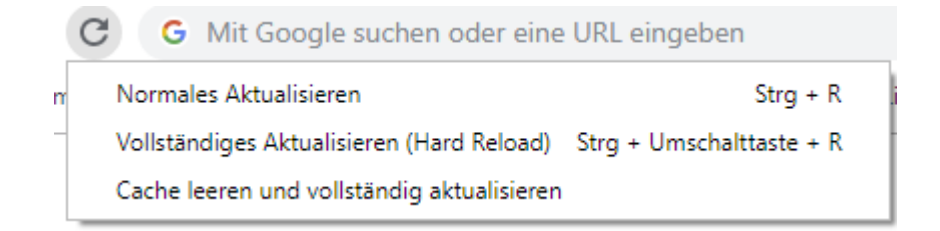